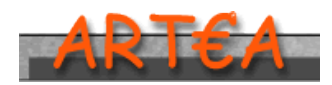

AGENZIA REGIONALE TOSCANA EROGAZIONI AGRICOLTURA

**Sostegno allo Sviluppo Rurale e Interventi Strutturali**

 Programma Sviluppo Rurale 2014 – 2020 INFOGRAFICA

## DUA INVESTIMENTI *id* 7000

# **MANUALE TECNICO PER LA PRESENTAZIONE DELLE DOMANDE AD INVESTIMENTO**

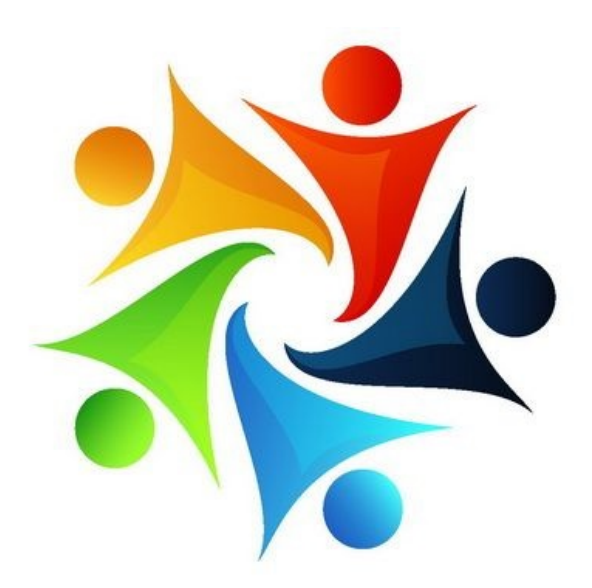

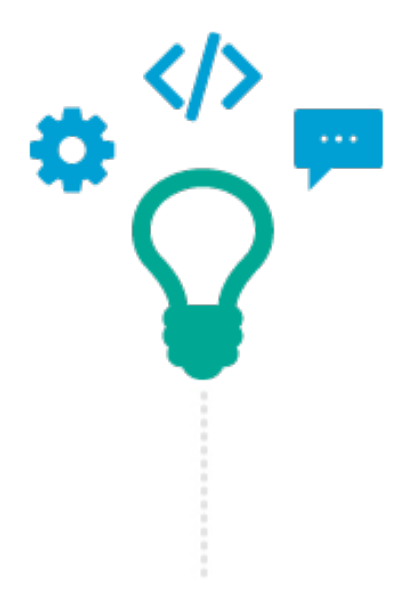

La presente Infografica è uno strumento di supporto per le aziende ed i compilatori per consentire un facile accesso alla compilazione della modulistica interattiva attinente le **DOMANDE PSR 2014-2020 AD INVESTIMENTO**.

Il manuale sarà oggetto, per effetto delle continue attività di aggiornamento e sviluppo delle procedure informatiche, ad implementazioni ed integrazioni.

Si prega quindi di consultare la versione più recente del manuale, **disponibile sul sito https://www.artea.toscana.it**

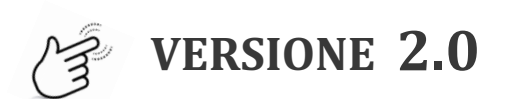

 Data Aggiornamento: 28/07/2020

## **PORTALE A.R.T.E.A.**

## **Pratiche on line**

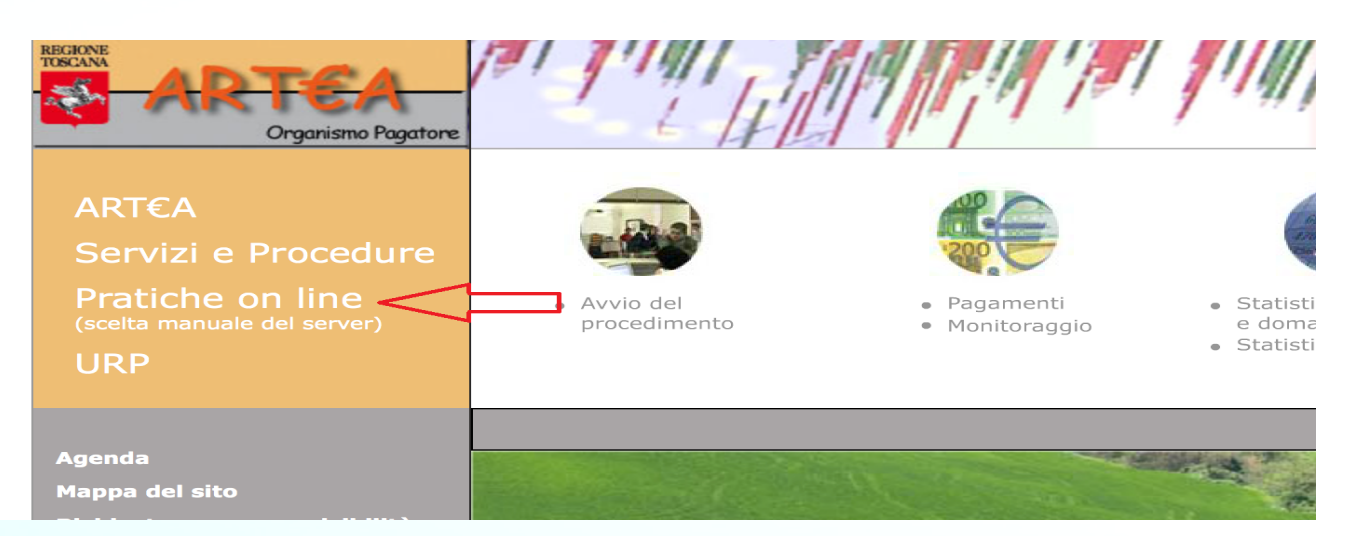

## **Agricoltura**

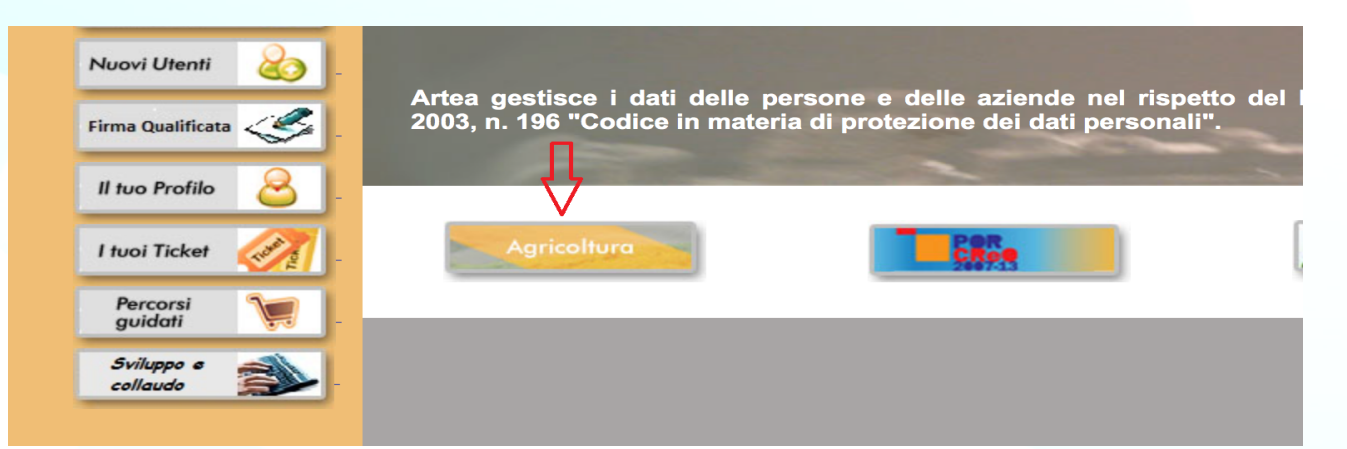

#### **Istanze ed istruttorie dei Fondi agricoli strutturali (PSR) e dei Fondi di agricoli di garanzia**

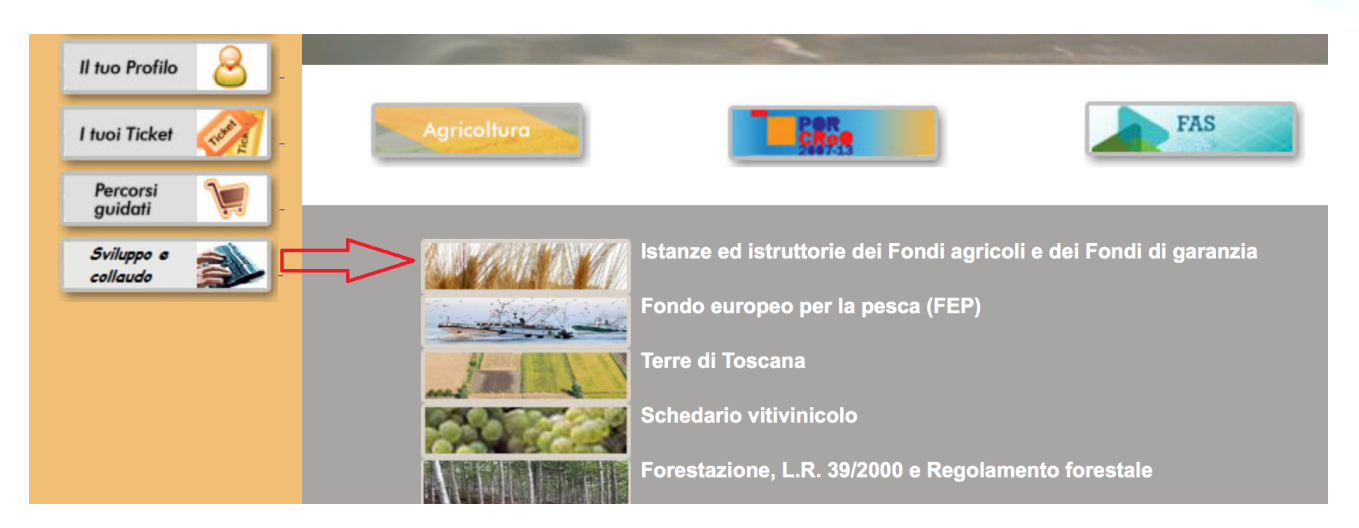

## Inserendo le credenziali di accesso (SPID/CNS/LOGIN) negli appositi spazi, si **accede nell'area interattiva**

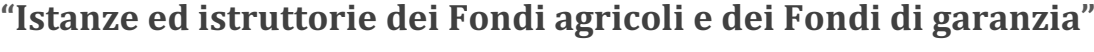

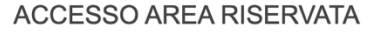

Per accedere ai Servizi On Line di ARTEA è necessario avere una utenza registrata e validata dai Gestori dei Portali. Se non ne sei in possesso Richiedi nuova utenza.

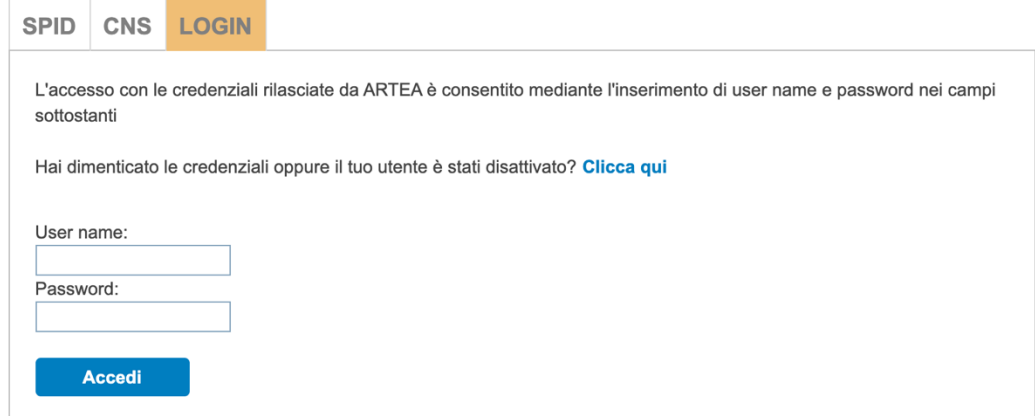

### **Inserendo in "Ricerca Azienda":**

**il nominativo aziendale oppure il Codice Fiscale (CUAA) oppure la Partita IVA**

negli spazi appositi e cliccando su "Ricerca", si accede nell'area

## **"Anagrafica Azienda"**

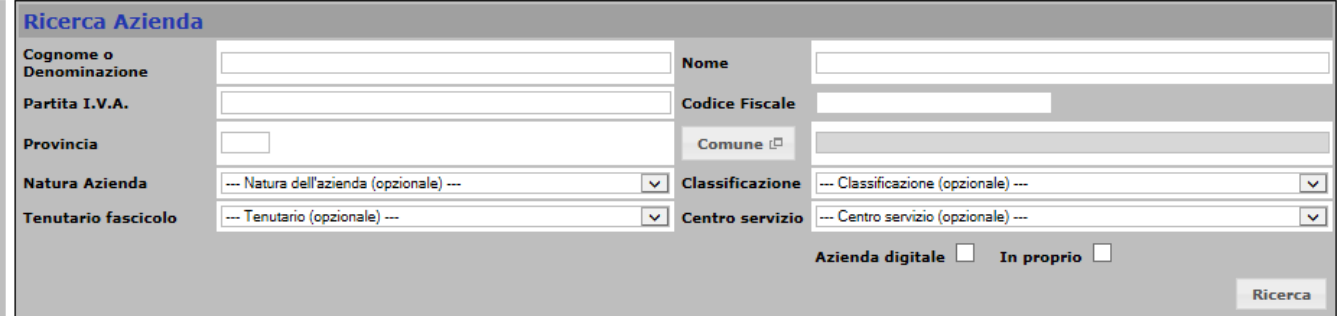

◆ Cliccando su "PSR Investimenti 2014-2020" si accede alla schermata di accesso per la compilazione della modulistica interessata

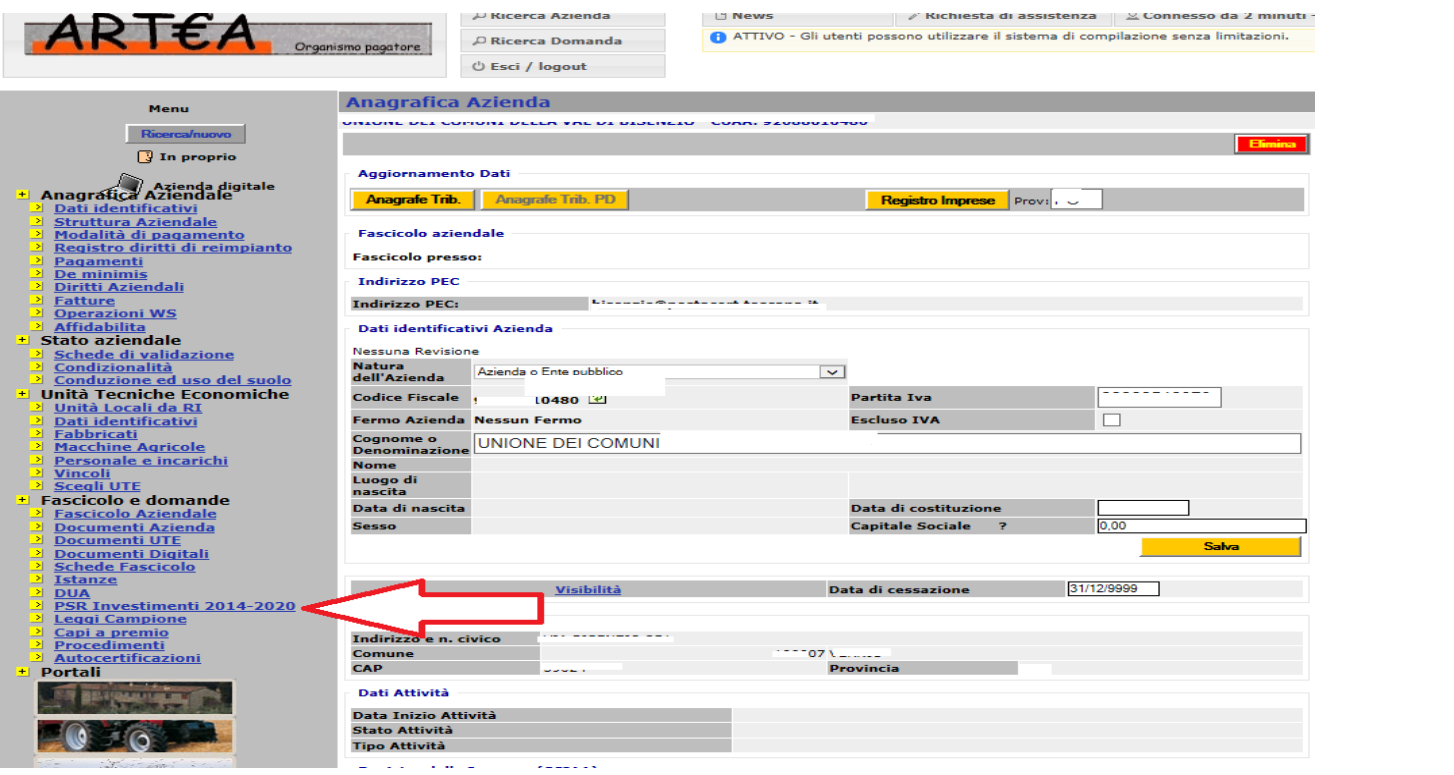

 $\blacktriangledown$  Per l'accesso alla modulistica cliccare sulla dicitura corrispondente - presente nella sezione "**Domande iniziali che puoi presentare**"

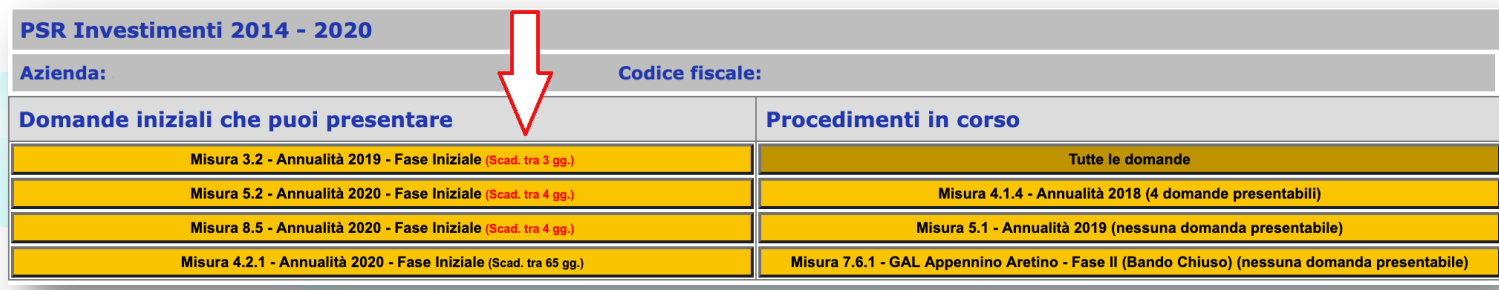

üDopo aver scelto la **Misura** corrispondente, selezionare l'*Unità Produttiva* di riferimento

**✓** Cliccare sul pulsante <u>| CREA</u> | per creare la nuova domanda e accedere alla modulistica interattiva

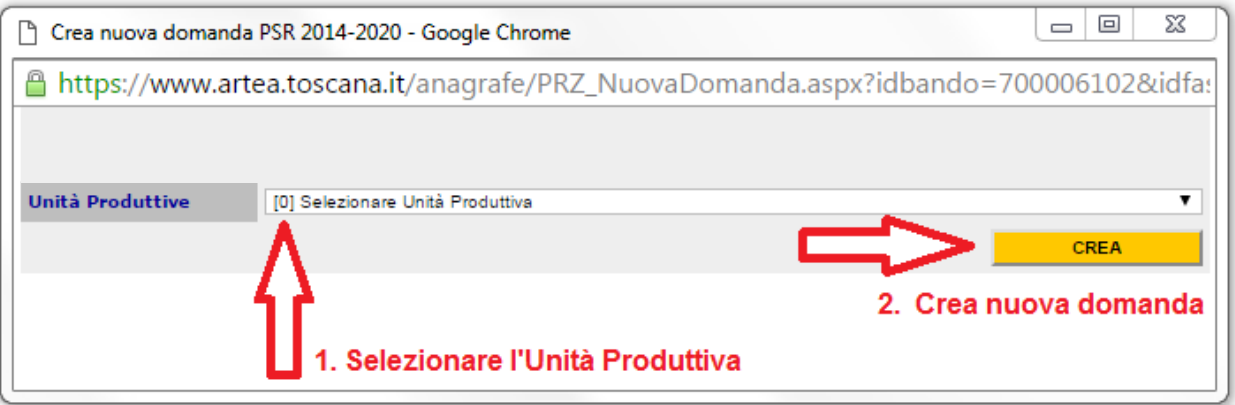

## **\* Procedimenti in corso**

Nella sezione "Procedimenti in corso" sono rappresentate le domande di Misura (precedentemente **attivate dal compilatore**) e le **istanze presentabili nel**

**procedimento** [**Es. Misura 4.1.4 – Annualità 2018 - 4 domande presentabili**]

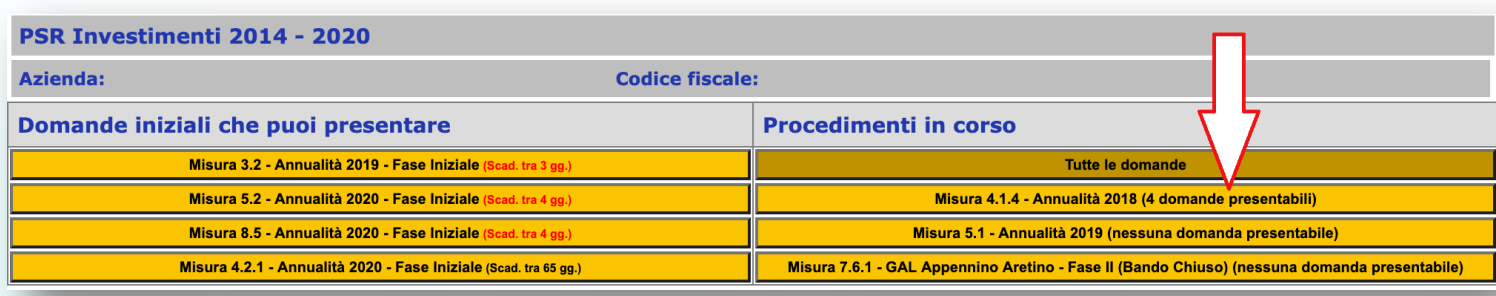

#### **Esempio di istanze presentabili nel procedimento:**

Fase Proroga, Fase Variante, Fase pagamento Anticipo, Fase Pagamento Saldo

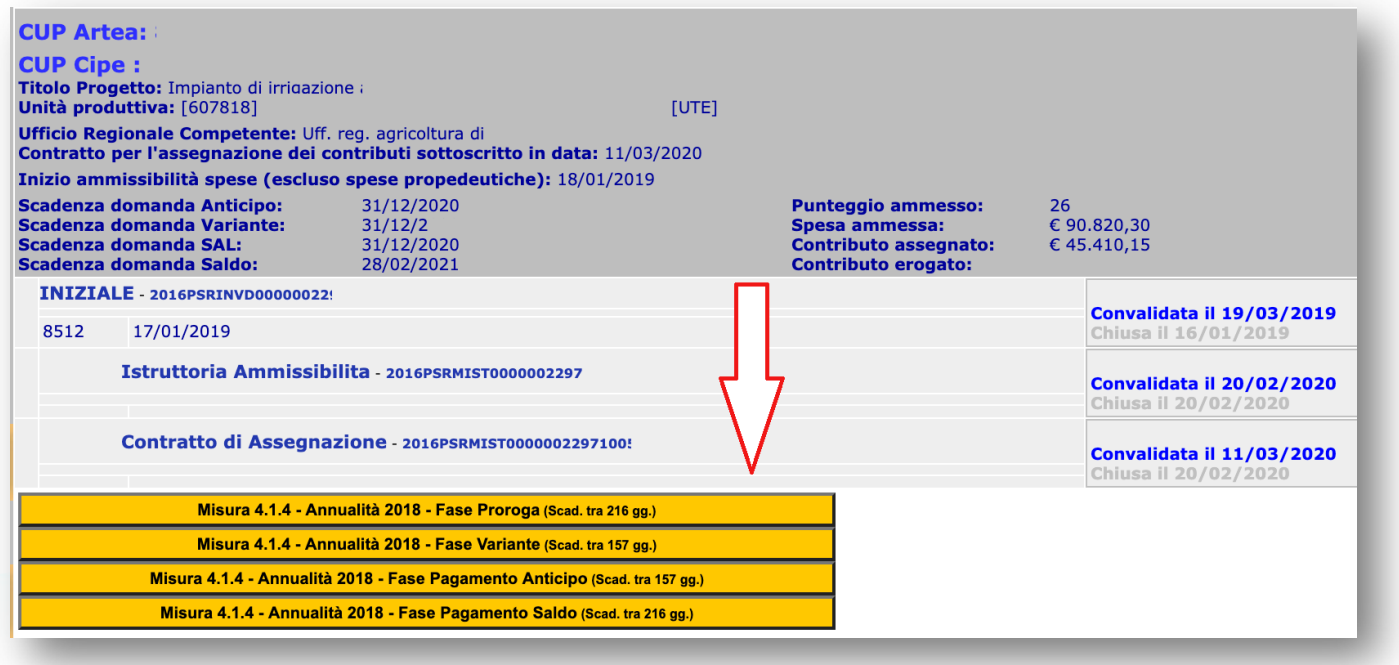

**Esempio di Selezione: Misura 4.1.4 – Annualità 2018 – Fase Proroga** 

Selezionando - nel procedimento - l'istanza interessata il Sistema interattivo genera e collega automaticamente il modulo, all'Unità Produttiva della domanda (pag. 6)

Generata l'istanza, il compilatore valorizzerà *in sequenza* i campi proposti

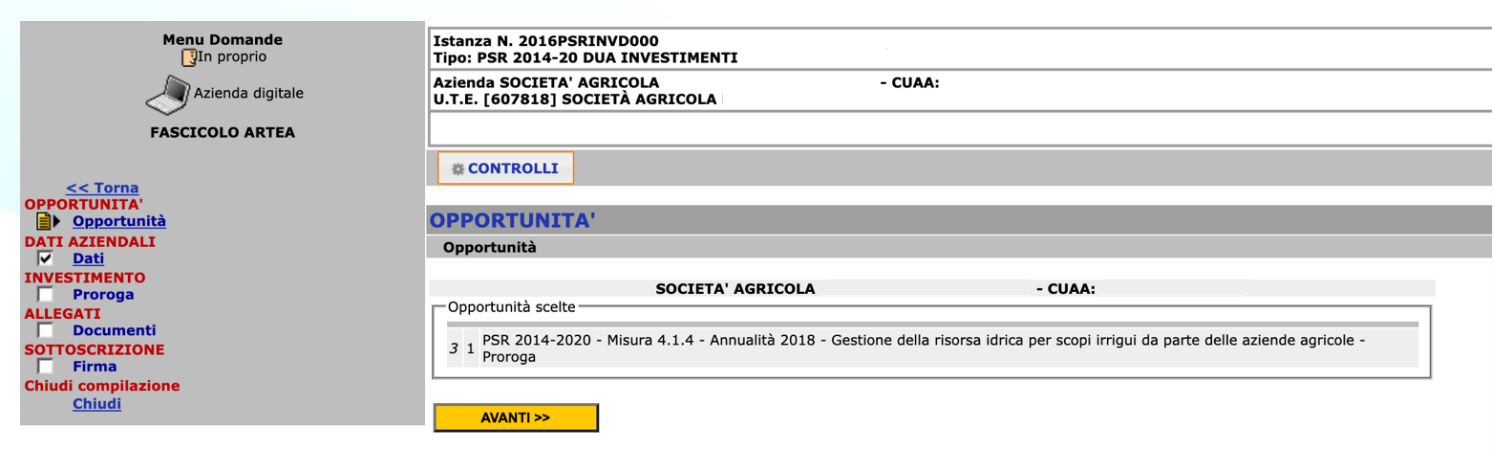

Nella sezione sono altresì rappresentate le **Scadenze di presentazione istanza**

(*Scadenza domanda Anticipo, Scadenza domanda Variante, Scadenza domanda SAL, Scadenza domanda Saldo*) e il **resoconto informativo di domanda**

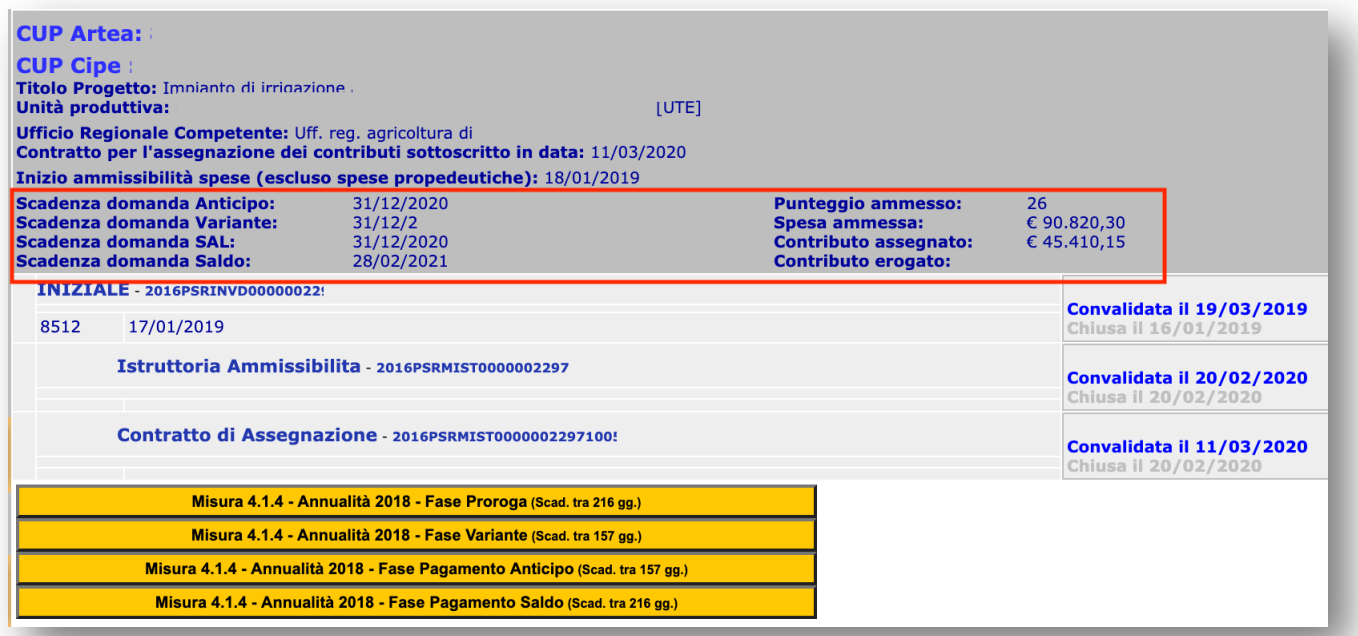

#### G  **Di seguito, alcuni link ARTEA - utili alla compilazione delle domande:**

Richiesta Accesso Nuova Utenza – Portale ARTEA : https://www.artea.toscana.it/sezioni/documenti/testi/manuali/ManualeAccesso\_13.pdf

Manuale per l'accesso al Sistema Informativo ARTEA: https://www.artea.toscana.it/sezioni/documenti/testi/2020/Manuale\_accesso\_SistemaInformativoARTEA.pdf

**Mandato di compilazione alle istanze on-line:** https://www.artea.toscana.it/sezioni/servizi/modulistica/utenze/mandato\_compilazione.doc

Richiesta di accesso consulenti: https://www.artea.toscana.it/sezioni/servizi/modulistica/utenze/Mod\_richiesta\_accesso\_consulenti.pdf